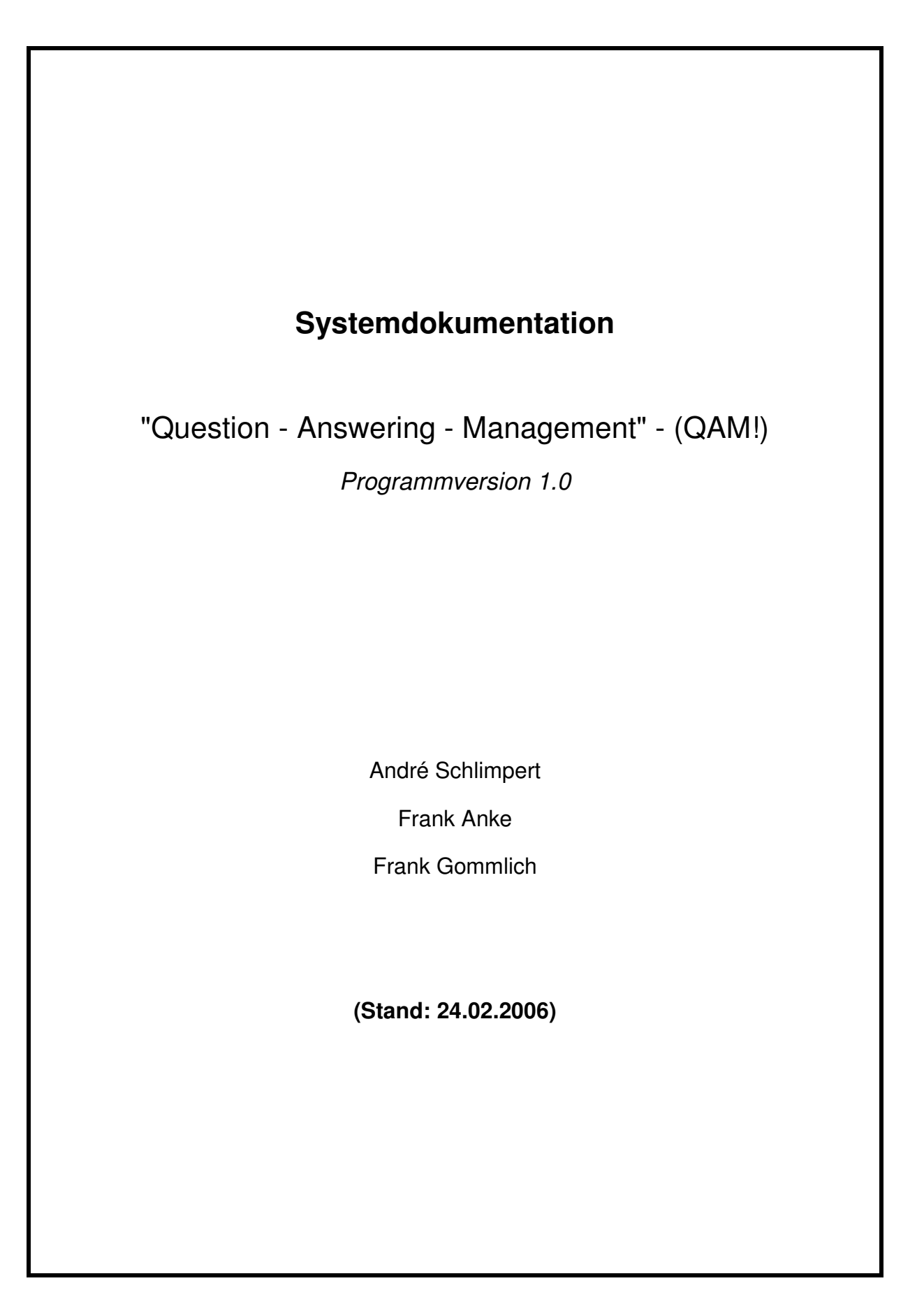

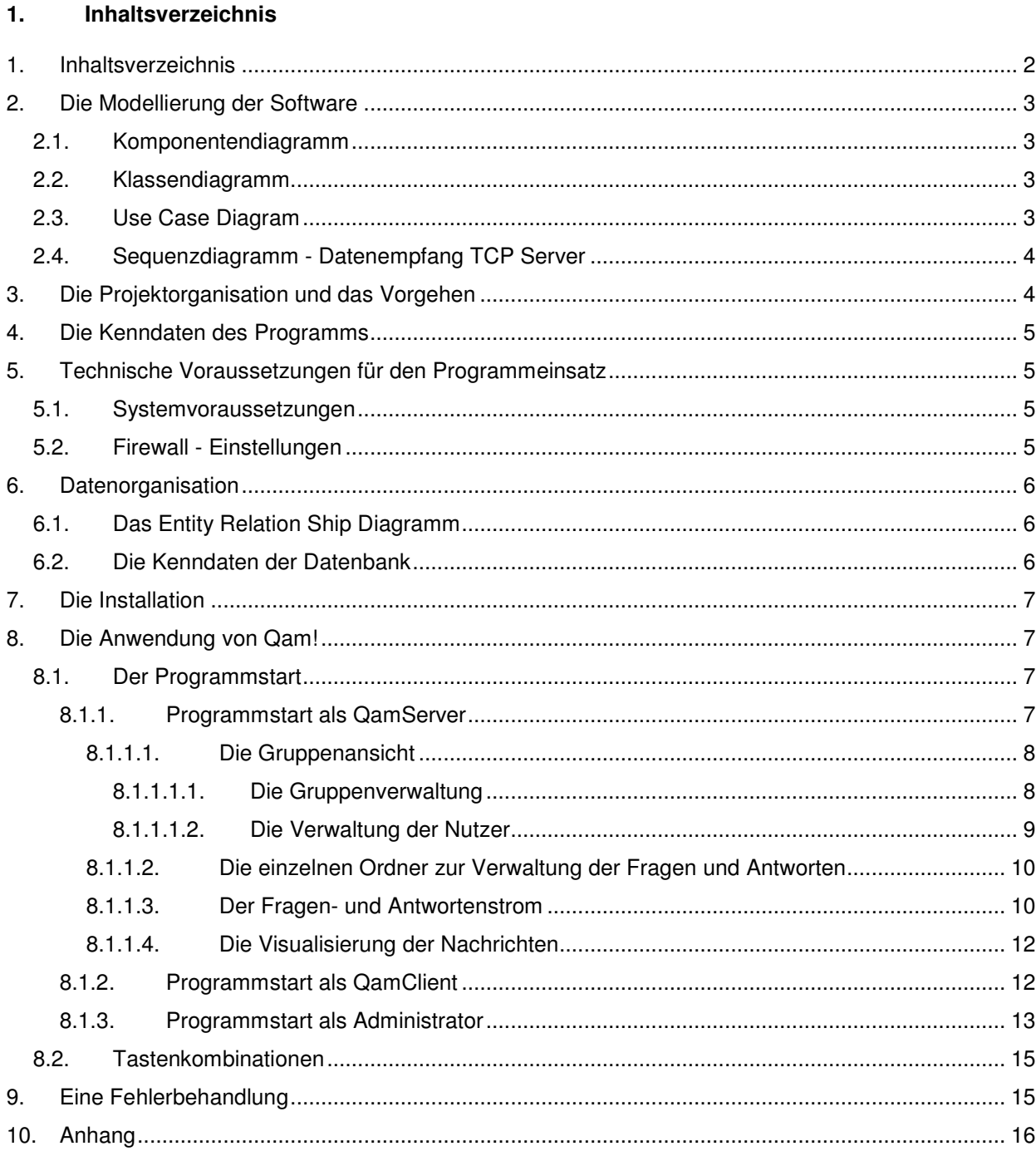

# **2. Die Modellierung der Software**

# **2.1. Komponentendiagramm**

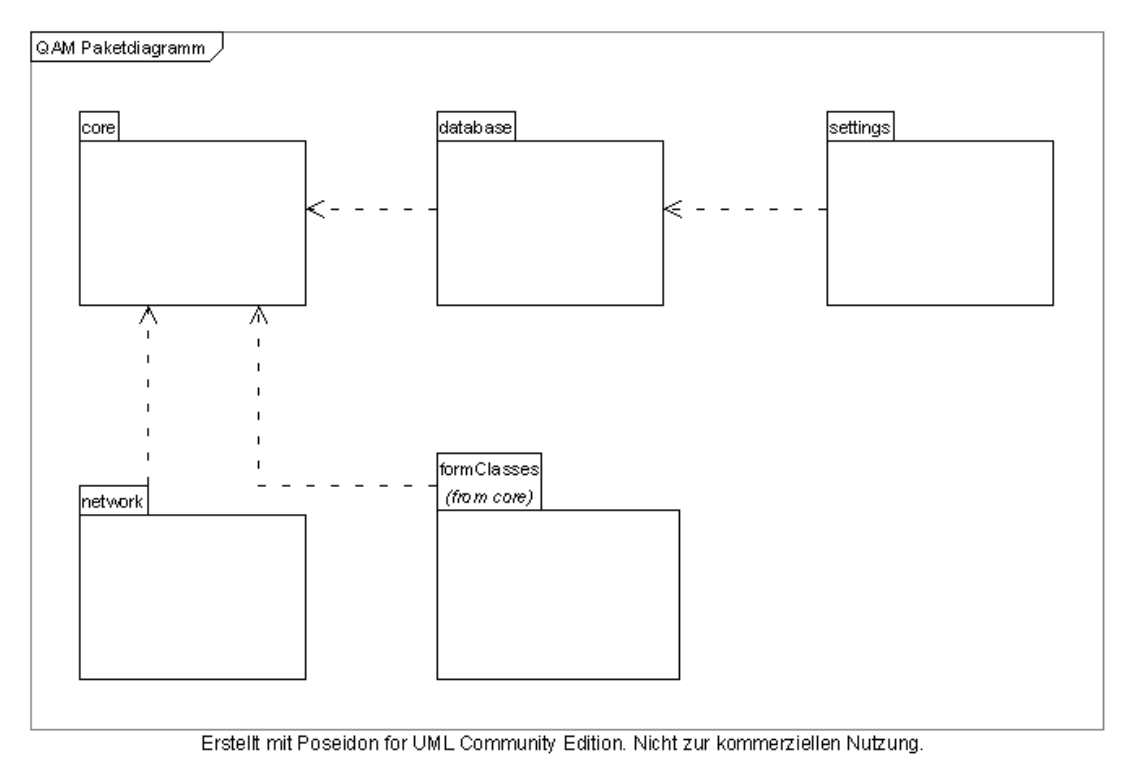

# **2.2. Klassendiagramm**

Aufgrund der umfangreichen programmierten Klassen ist dieses Diagramm einer gesonderten Übersicht im Format A4 und A3 zu entnehmen, welche sich im Anhang als Anlage 1 bis 6 befindet.

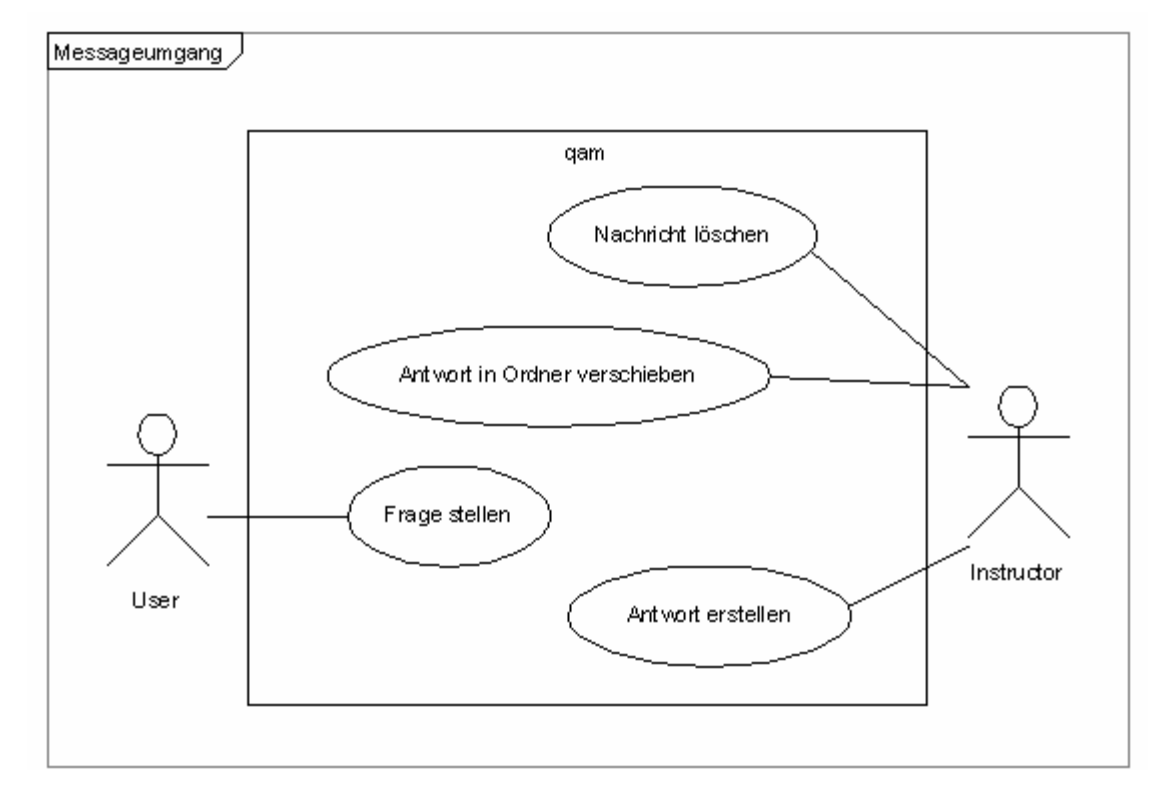

# **2.3. Use Case Diagram**

# **2.4. Sequenzdiagramm - Datenempfang TCP Server**

Für eine bessere Übersicht und Darstellung der Abläufe der QamTcpServer - Klasse wurde das zugehörige Sequenzdiagramm im Format A2 dargestellt. Diese Übersicht ist der Anlage 8 zu entnehmen.

# **3. Die Projektorganisation und das Vorgehen**

Um eine gemeinsame effektive und effiziente Softwareentwicklung zu gewährleisten, sind folgende Tools unterstützend zum Einsatz gekommen.

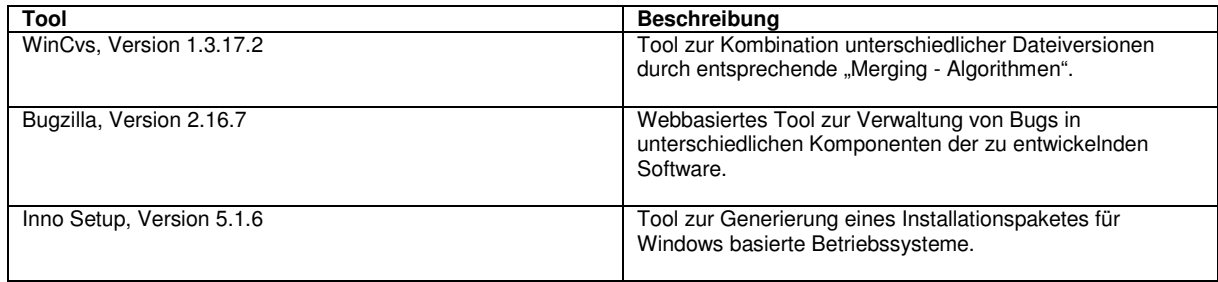

### **4. Die Kenndaten des Programms**

Das Programm Qam! wurde mit der Entwicklungsumgebung Microsoft Visual Studio.Net entwickelt. Grundlage für das Programm ist eine mySql - Datenbank für die dauerhafte Speicherung aller relevanten Daten bezüglich Programmanwender und bearbeitender Fragen sowie Antworten. Die Aufgabe des Programms besteht darin, einem Übungsleiter und den Teilnehmern einer Übungsveranstaltung durch einfache Kommunikationswege den schnellen Austausch von Informationen zu gewährleisten. Aufgrund dessen wird eine Unterscheidung zwischen einem QamServer und einem QamClient getroffen, deren Auswahl entsprechend bei Programmstart erfolgt. Nur ein zur verfügungsstehender QamServer ermöglicht den erfolgreichen Start eines QamClient. Die dabei benötigten Informationen aus einer Datenbank sind prinzipiell nur über den QamServer verfügbar und können ohne einen Solchen nicht abgerufen werden.

# **5. Technische Voraussetzungen für den Programmeinsatz**

# **5.1. Systemvoraussetzungen**

Um das Programm Qam! zu verwenden, sind folgende Voraussetzungen als Minimalausstattung für Ihren Computer nötig:

- **Betriebssystem: Windows 2000**
- Microsoft.Net Version 1.1
- Technische Grundausstattung (Computer, Monitor, Maus, Tastatur)
- Netzwerkkarte mit Netzwerkanbindung
- CD Rom Laufwerk
- **20 MB Festplattenkapazität**
- **256 MB Arbeitsspeicher**
- **Intel Pentium II oder gleichwertiger Prozessor**

# **5.2. Firewall - Einstellungen**

Da das Programm Qam! seine Funktionalität nur mit Netzwerkanbindung gewährleisten kann, muss sichergestellt werden, das Ihre Firewall - Einstellungen eine Kommunikation zwischen QamServer und QamClient ermöglicht sowie eine Verbindung zwischen QamServer und Datenbank zulässt.

Die folgenden Ports werden für den Datenaustausch zwischen einem QamServer und QamClient benötigt.

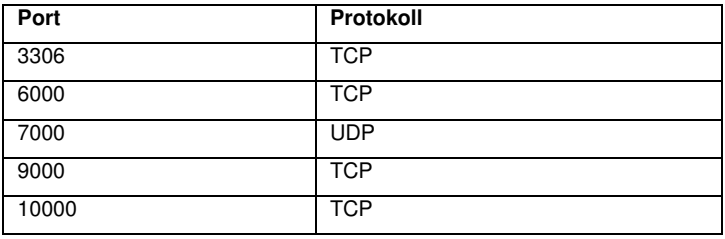

Bitte stellen Sie sicher, dass Pakete auf diesen Ports durch die lokalen Einstellungen an Ihrem PC nicht geblockt oder verworfen werden.

#### **6. Datenorganisation**

## **6.1. Das Entity Relation Ship Diagramm**

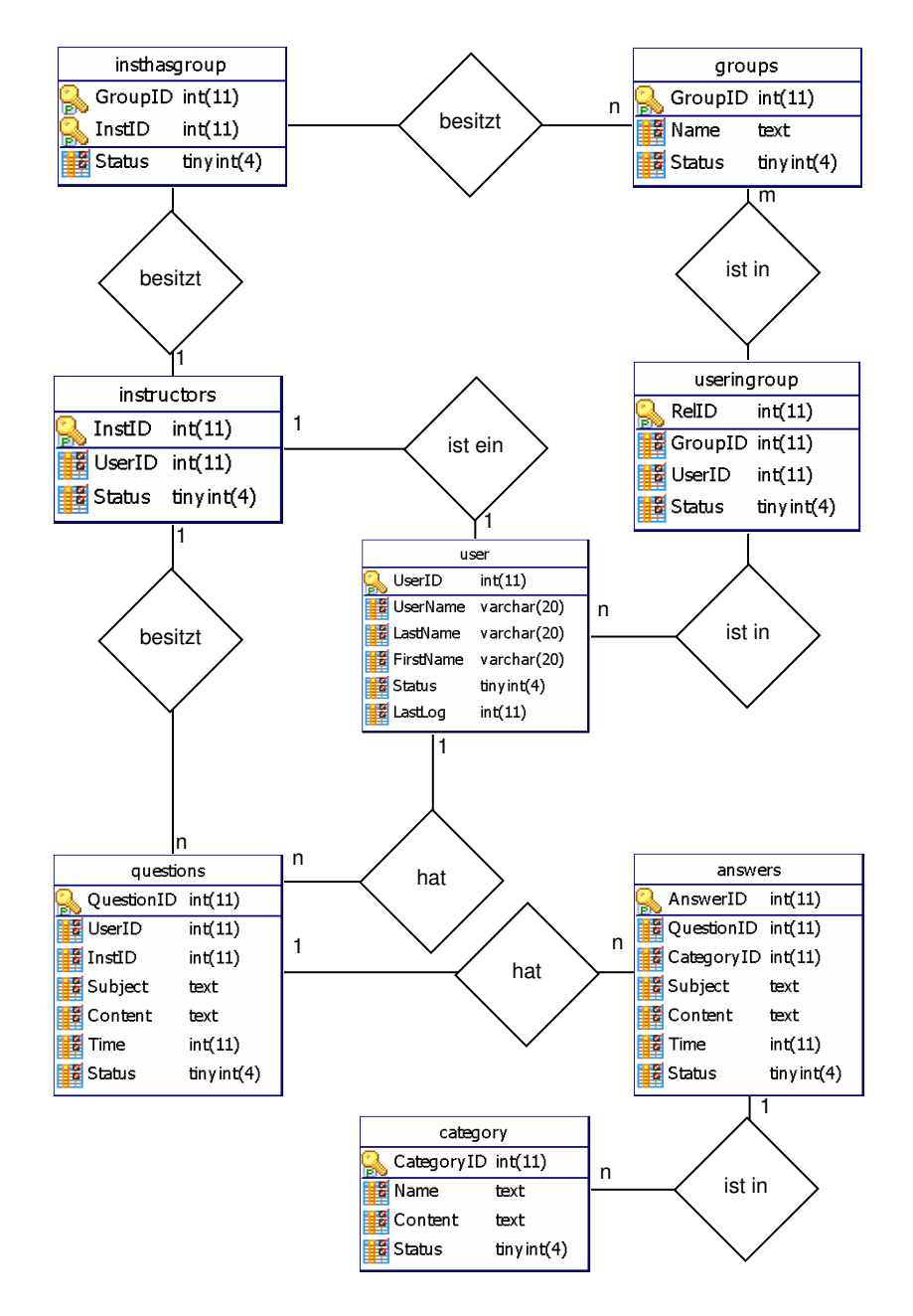

#### **6.2. Die Kenndaten der Datenbank**

Die benötigten Informationen werden unter Verwendung einer mysql - Datenbank gespeichet. Die Verbindungseigenschaften wie bspw. die Webadresse des Datenbankservers, dem Standardbenutzername der Datenbank, das aktuelle Passwort sowie das Characterset für einen Datenbankzugriff sind in einer speziellen Datei "settings.ini" gespeichert. Um die Geheimhaltung dieser Daten zu gewährleisten, wird der Inhalt dieser mit einem Veschlüsselungsverfahren kodiert. Die Datei ist nach der Installation im Programmverzeichnis von Qam! enthalten, und darf nicht nicht gelöscht werden, da anderen Falls keine Programmausführung mehr möglich ist.

Um die Einstellungs- und Zugangsparameter der Datenbank zu ändern, ist ein Programmstart als Administrator nötig. Weitere Informationen zu diesem Vorgehen finden Sie im Abschnitt 8.1.3.

### **7. Die Installation**

Um das Programm Qam! auf ihrem Computer zu installieren, legen Sie bitte die Installations - CD in Ihr CD - ROM Laufwerk ein. Nach wenigen Augenblicken startet Ihr Qam! - Installationsassistent automatisch und wird sie durch die einzelnen Schritte der Programminstallation führen. Sollte die Installation nicht automatisch starten, nachdem Sie die CD eingelegt haben, starten Sie bitte im Verzeichnis "CD - Laufwerk:\setup\" auf der Ihrer Installations - CD die Datei [setup.exe].

Folgen Sie den vorgegebenen Schritten und wählen Sie die entsprechenden Verzeichnisse und Installationsoptionen aus. Nach Beendigung der Installation können Sie das Programm durch Doppelklick auf die Datei [qam.exe] ausführen.

# **8. Die Anwendung von Qam!**

#### **8.1. Der Programmstart**

Bei einem Programmstart von Qam! ist zu unterscheiden ob das Programm als QamServer oder als QamClient genutzt werden soll. Diese Option lässt sich durch die Wahl einer Benutzerrolle im Startdialog festlegen. Zur Auswahl stehen "Übungsleiter", für den der "QamServer" zur Verfügung steht, und "Teilnehmer" welcher zur Kommunikation mit dem Übungsleiter den "QamClient" zur Verfügung gestellt bekommt.

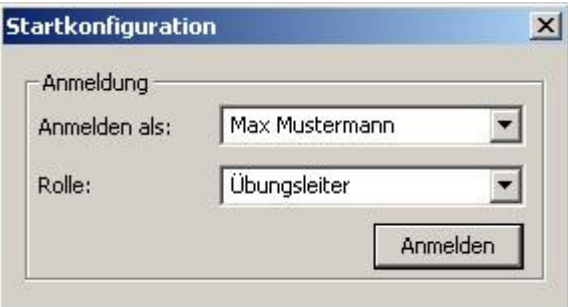

Nach Auswahl der gewünschten Option lassen sich die folgenden zwei Programmoberflächen unterscheiden.

#### **8.1.1. Programmstart als QamServer**

Die Programmoberfläche ist in folgende vier Bereiche untergliedert. Im linken oberen Fenster (A) sind alle Gruppen des jeweiligen Übungsleiters mit den darin enthaltenen Übungsteilnehmern enthalten. Zusätzlich steht eine Gruppe zur Verfügung, der alle Teilnehmer ohne Gruppenzuordnung zugewiesen sind. Im linken unteren Fenster (B) befinden sich verschiedenen Ordner für die Verwaltung der eingehenden Fragen und ausgehenden Antworten. Der rechte obere Bereich (C) zeigt in Abhängigkeit des gewählten Ordners den entsprechenden Inhalt von Fragen und Antworten an. Unter Verwendung der rechten unteren Ansicht (D) wird der Inhalt der ausgewählten Nachrichten visualisiert.

Im Folgenden werden die einzelnen Funktionen der Teilbereiche (A) bis (D) einzeln erläutert und mit entsprechenden Beispielen verdeutlicht.

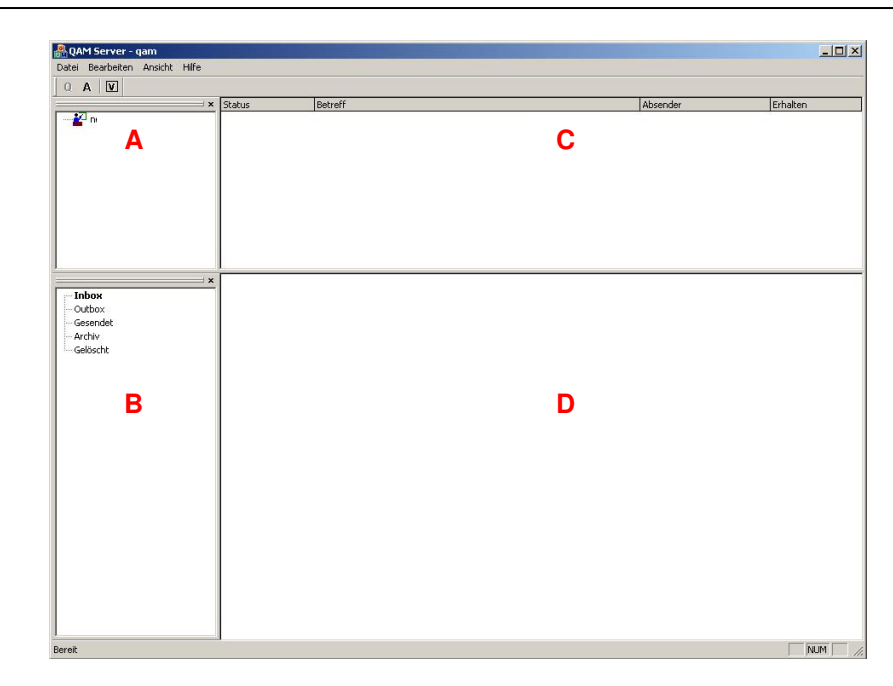

# **8.1.1.1. Die Gruppenansicht (Fenster A)**

In Abhängigkeit der jeweils zu leitenden Gruppen werden diese untereinander dargestellt. Jede Gruppe enthält die entsprechenden Gruppenteilnehmer. In Abhängigkeit ihrer Anwesenheit bzw. einem aktiven QamClient jedes Teilnehmers wird dieser in der Gruppenansicht des "QamServers" als online oder offline gekennzeichnet.

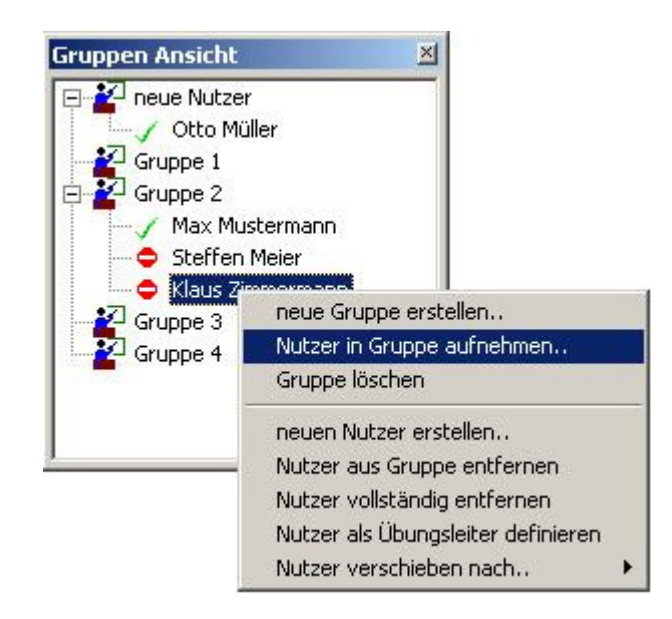

Weiterhin besteht die Möglichkeit, durch "Rechtsklick" auf eine ausgewählte Gruppe ein gesondertes Menü zu öffnen. Es ist zu unterscheiden, zwischen Funktionen zur Gruppenverwaltung und zur Verwaltung der Nutzer der entsprechenden Gruppen.

# **8.1.1.1.1. Die Gruppenverwaltung**

Zur Auswahl stehen die Möglichkeiten, neue Gruppen zu erstellen, die vom Übungsleiter betreut werden, sowie vorhandene Gruppen zu löschen, wenn diese nicht mehr benötigt werden.

## **8.1.1.1.2. Die Verwaltung der Nutzer**

Neben den grundlegenden Verwaltungsfunktionen wie Löschen einer Gruppenmitglieds oder Hinzufügen des Selbigen zu einer anderen Gruppe gibt es die Möglichkeit, neue Nutzer zu erstellen. Dafür sind Name, Vorname und Benutzername des Übungsteilnehmers anzugeben.

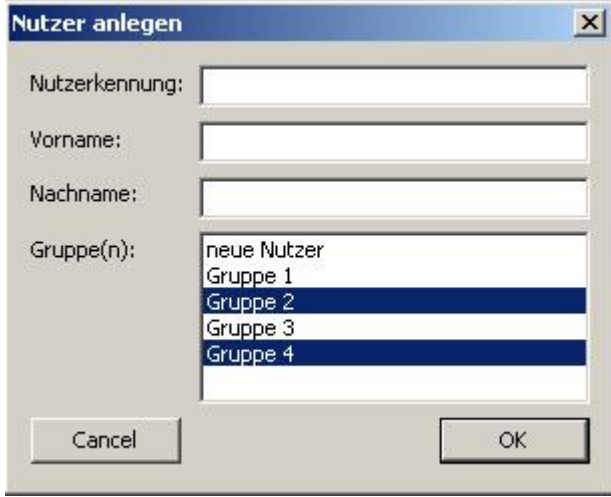

Abschließend müssen die Gruppen ausgewählt werden, in dennen sich der jeweilige Übungsteilnehmer befindet.

Schließlich gibt es die Möglichkeit, bereits vorhandene Anwender, deren Informationen in der Datenbank vorhanden sind, entsprechenden Gruppen zuzuordnen. Der entsprechende Dialog für diese Funktion hat folgendes Aussehen.

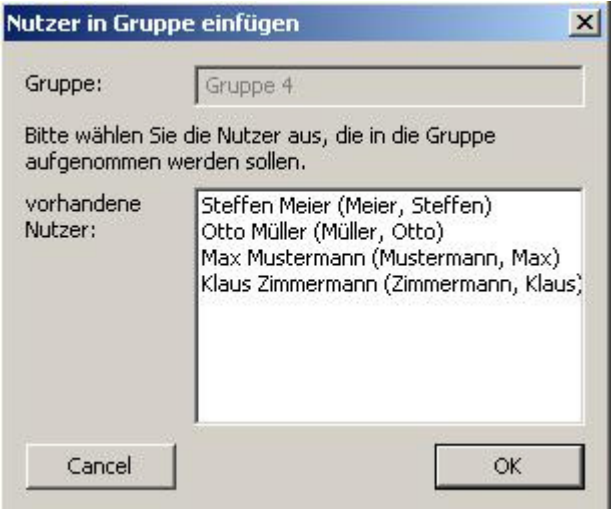

Durch Auswahl eines oderer mehrerer Anwender können diese zur jeweils ausgewählen Gruppe hinzugefügt werden.

# **8.1.1.2. Die einzelnen Ordner zur Verwaltung der Fragen und Antworten (Fenster B)**

Durch Auswahl eines einzelnen Ordners kann der Inhalt dieses in der Ansicht (B) visualisiert werden. Welche Ordner zur Verfügung stehen kann dem folgenden Screenshot entnommen werden.

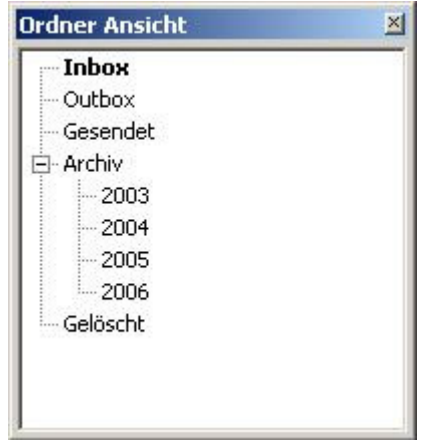

Durch Rechtsklick per Maus auf einen ausgewählen Ordner besteht die Möglichkeit, den Inhalt dieses komplett zu löschen. Optional können im Ordner "Archiv" neue Unterodner angelegt und mit einer Beschreibung versehen werden.

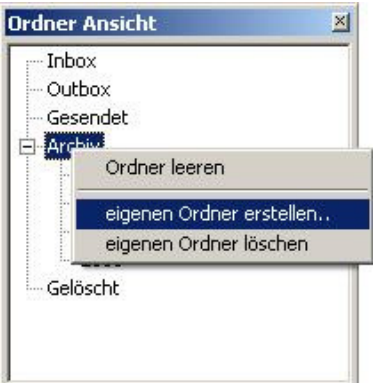

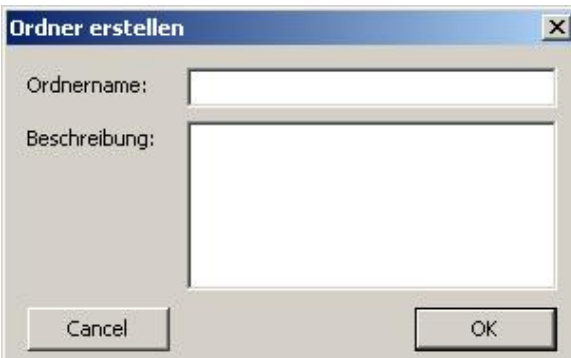

Auf diese Weise ist es für jeden Übungsleiter möglich, die Verwaltung seiner gewünschten dauerhaft verfügbaren Informationen individuell zu organisieren.

# **8.1.1.3. Der Fragen- und Antwortenstrom (Fenster C)**

Die gesendeten Fragen eines QamClient werden sequentiell in die Ansicht (C) eingefügt. In Abhängigkeit des jeweiligen Zustandes können die Fragen folgenden Status besitzen.

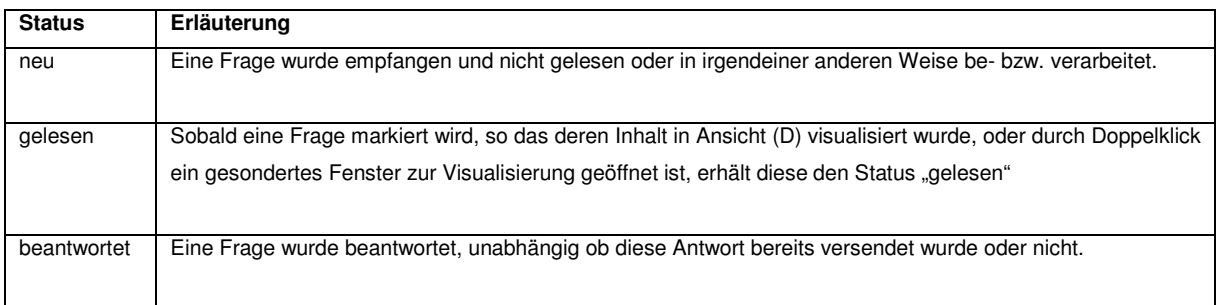

Weiterhin können der Ansicht Betreff, Absender sowie das Datum des Eingangs der jeweiligen Frage entnommen werden.

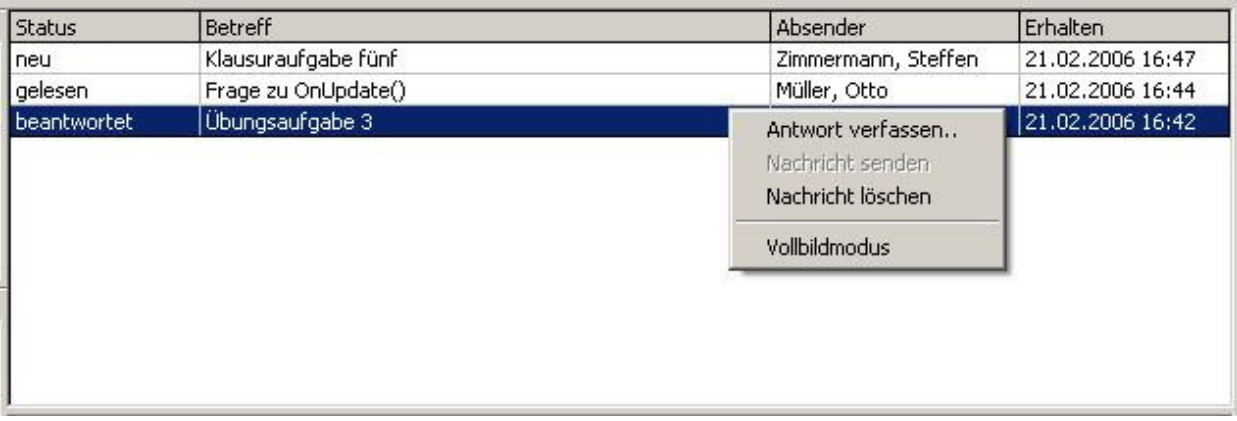

Durch Rechtsklick auf eine ausgewählte Frage lässt sich eine Antwort zu dieser verfassen. Weiterhin ist es möglich, eine Nachricht zu senden bzw. zu löschen. Die Ansicht im Vollbildmodus kann zur Visualisierung der Nachrichten in maximaler Größe des Ausgabegerätes genutzt werden.

Wenn eine Antwort verfasst werden soll, öffnet sich hierzu ein gesonderter Dialog, in dem der Inhalt der ursprünglich gestellten Frage erneut angezeigt wird.

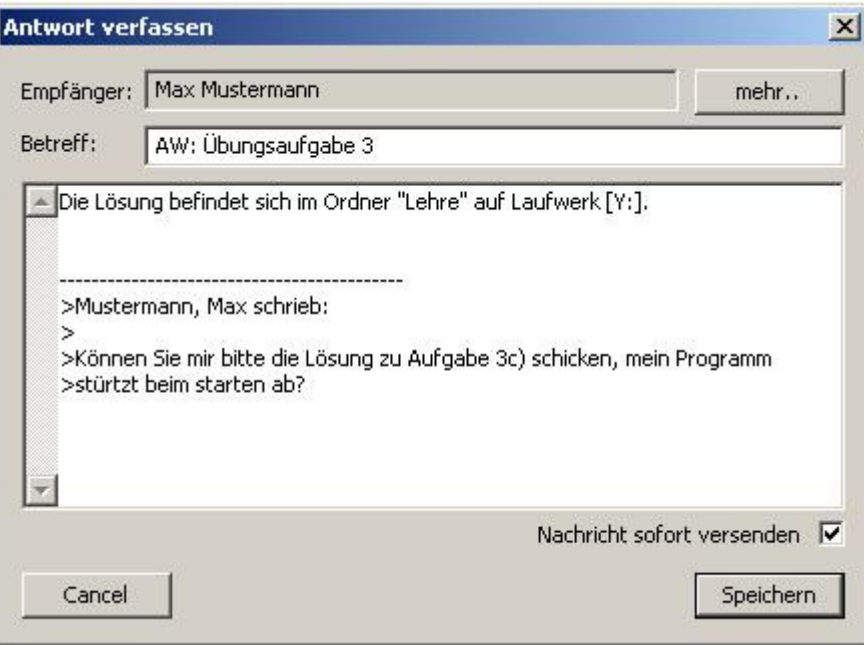

Optional kann gewählt werden, ob die Nachricht sofort versendet werden soll und somit in den Ordner "Gesendet" verschoben wird, oder ob die verfasste Nachricht zunächst nur gespeichert werden soll. Diese würde sich anschließend im Ordner "Outbox" befinden.

### **8.1.1.4. Die Visualisierung der Nachrichten (Fenster D)**

Durch anklicken der Nachrichten, d.h. sowohl Antworten und Fragen werden diese in der unteren Ansicht (D) visualisiert und können ebenfalls bearbeitet werden. Durch Doppelklick kann alternativ der Inhalt in einem gesonderten Fenster und der Ansicht (D) angezeigt werden.

### **8.1.2. Programmstart als QamClient**

Sollte ein Programmstart als QamClient erfolgen ist im Startdialog der eigene Benutzername auszuwählen und als Rolle "Teilnehmer" anzugeben. Nach Anmeldung wird eine weitere Übersicht über alle möglichen QamServer angezeigt, die zur Verfügung stehen, um sich mit diesen zu verbinden.

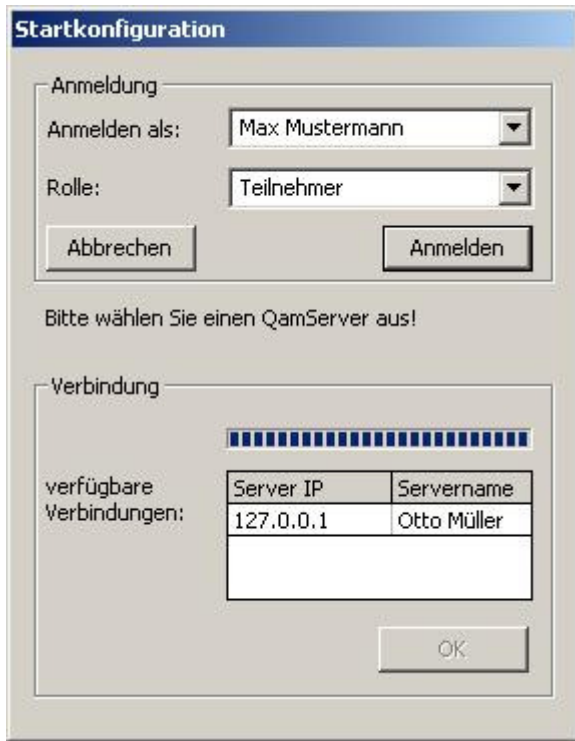

Aus dieser Übersicht ist der gewünschte QamServer auszuwählen und anschließend mit [OK] zu bestätigen. Im Anschluss öffnet sich die Programmoberfläche des QamClient. Sollten Sie sich das erste Mal anmelden, werden Ihre Zugangsdaten vom Programm angefordert.

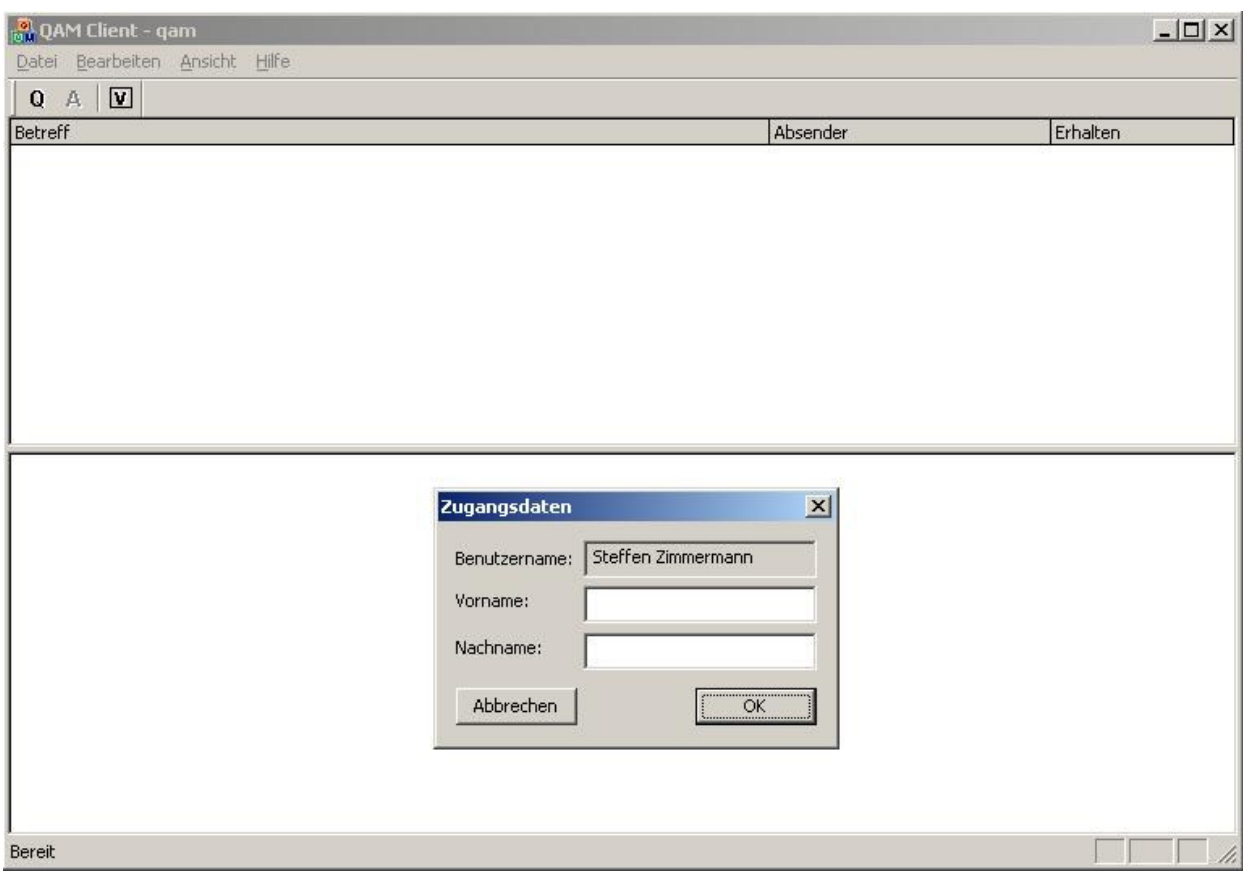

Anderenfalls können Sie sofort mit Ihrem QamClient arbeiten. Unterteilt ist die Programmoberfläche in eine obere Ansicht, welche die empfangenen Antworten enthält, und einer unteren Ansicht, in welcher der Inhalt der empfangenen Nachrichten visualisiert wird.

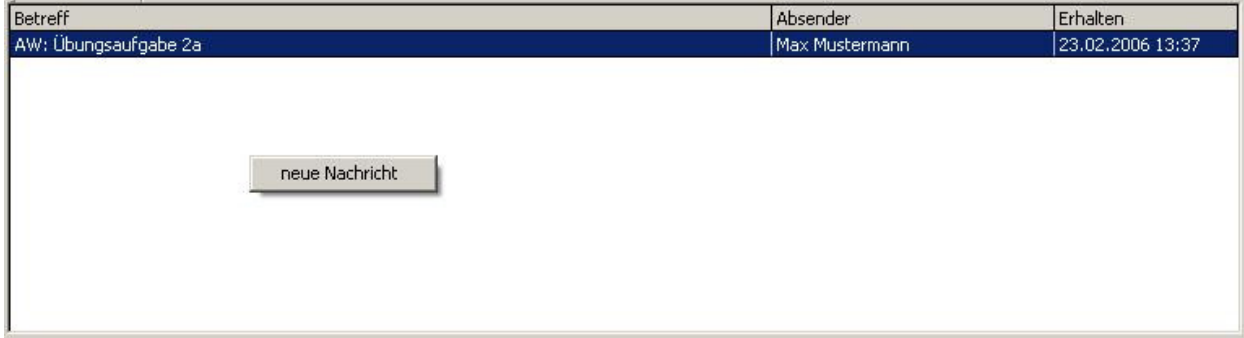

Durch Rechtsklick in der oberen Ansicht haben Sie die Möglichkeit, eine neue Frage zu initialisieren und bekommen empfangene Antworten in einer Liste dargestellt. Durch Auswahl einer speziellen Nachricht können sie deren Inhalt in der unteren Ansicht sichtbar machen.

# **8.1.3. Programmstart als Administrator**

Um das Programm Qam! als Administrator zu starten, wählen Sie bitte in der Startkonfiguration als Benutzername Administrator aus. Im Anschluss müssen sie ein Passwort eingeben, welches für einen Programmstart als Administrator benötigt wird.

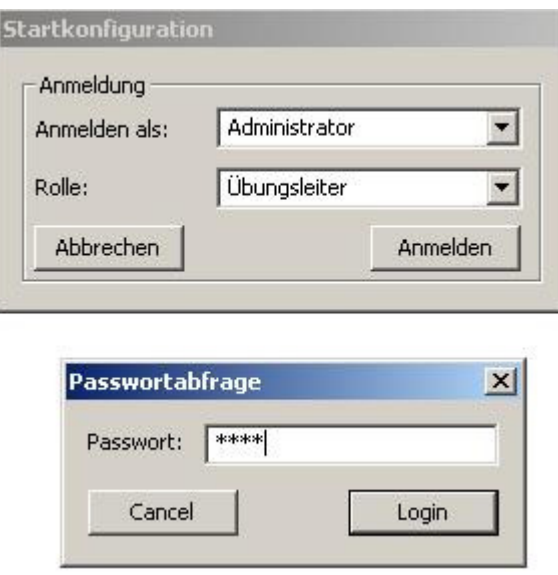

Das Standardpasswort beim ersten Programmstart lautet "1234" und kann bei erfolgreicher Eingabe in folgender Übersicht verändert werden.

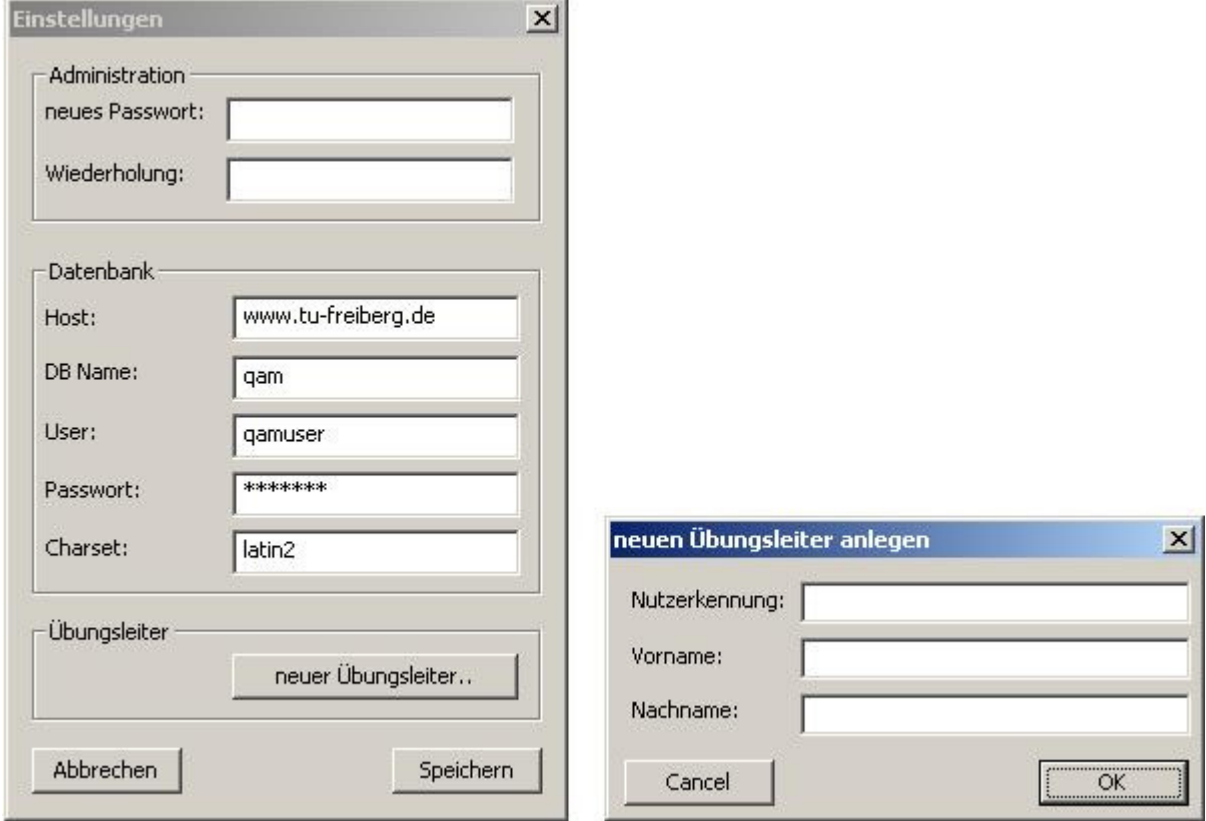

Weiterhin können Sie in diesem Dialog die Verbindungseigenschaften der Datenbank verändern und über den Button [neuer Übungsleiter] einen weiteren Dialog öffnen, unter Verwendung dessen Sie einen neuen Benutzer des Programms als Übungsleiter initialisieren können.

# **8.2. Tastenkombinationen**

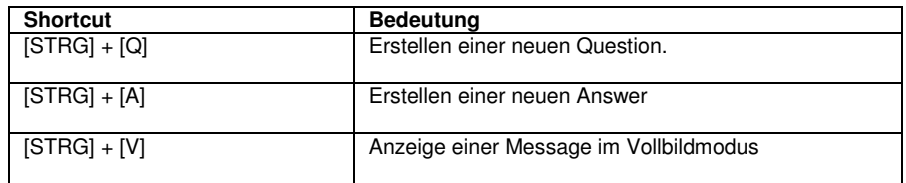

# **9. Eine Fehlerbehandlung**

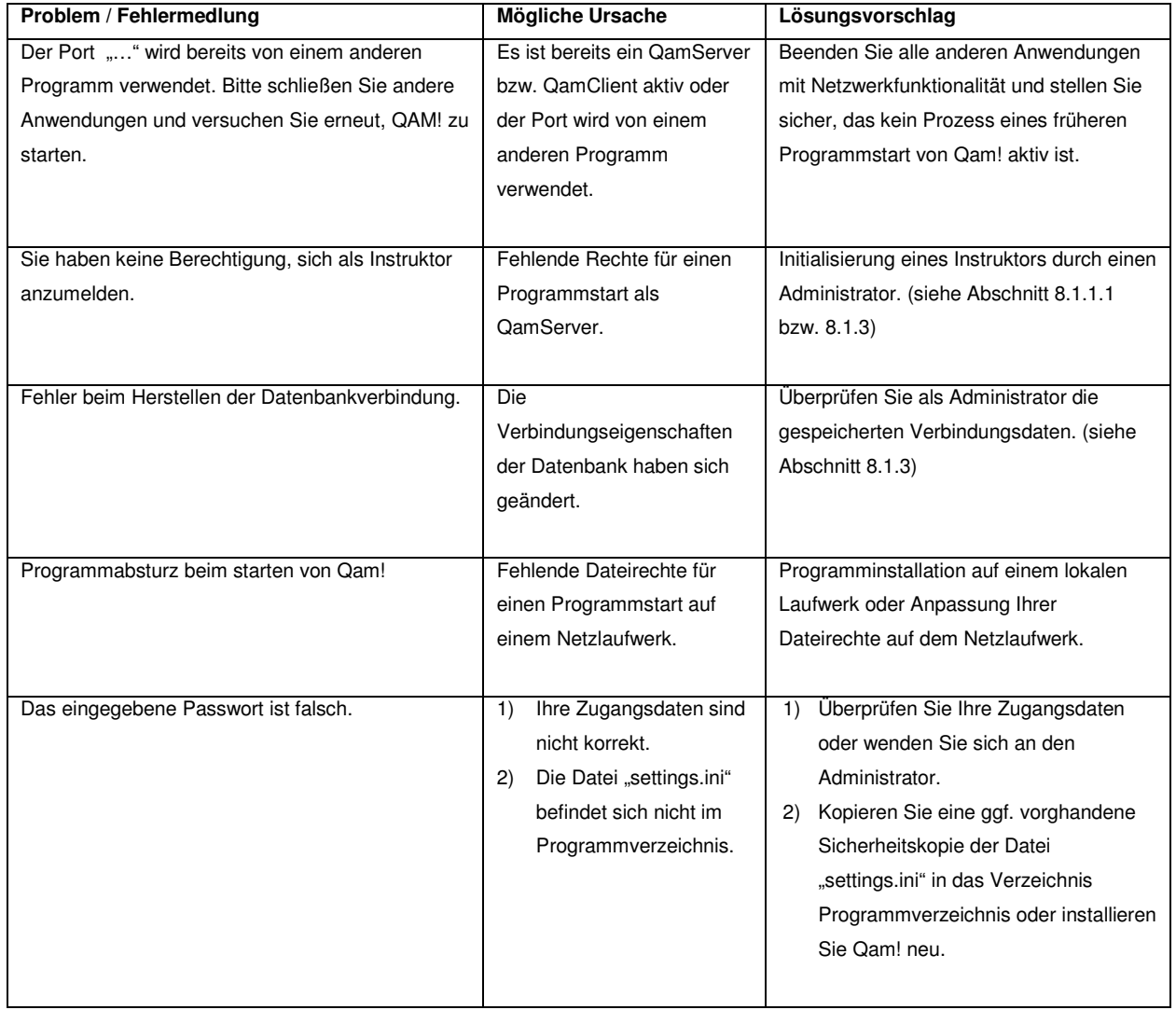

## **10. Anhang**

Anlage 1: Qam! - Klassendiagramm Anlage 2: Klassendiagramm - QamCore Anlage 3: Klassendiagramm - Network Anlage 4: Klassendiagramm - Database Anlage 5: Klassendiagramm - Settings Anlage 6: Klassendiagramm - FormClasses Anlage 7: Sequenzdiagramm - QamTcpServer

Anlage 8: Qam! Installations - CD